4755 S. 44<sup>th</sup> Place Phoenix, AZ 85040

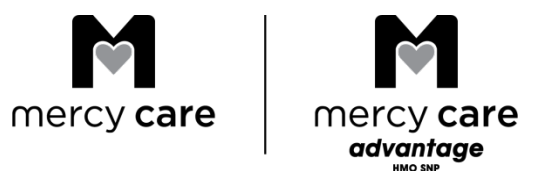

## **Welcome to the Provider Report Management Tool**

 This secure online tool gives you direct access to provider reports. To determine if you or providers in your group have reports available, please log on to the secure provider web portal at **[www.MercyCareAZ.org](http://www.mercycareaz.org/)**. The **[Mercy Care Web Portal](https://medicaid.aetna.com/MWP/login.fcc?TYPE=33554433&REALMOID=06-8b99ae55-7f0b-42c8-bb2c-ad6a6000c7ee&GUID&SMAUTHREASON=0&METHOD=GET&SMAGENTNAME=yDnERTCDNc4ySe3gOph3XXzZ5ivKCiuMbjfUdnIRCYo4y6nCZ0RPZYUcXr96NUSO&TARGET=-SM-https%3a%2f%2fmedicaid%2eaetna%2ecom%2fMWP%2flanding%2flogin)** link is located at the top right of the home page.

 See the enclosed quick reference guide to help you use the Provider Report Management Tool. Once in the tool, select options in the drop-down menus as follows:

- • Report Selection OPTIONS:
	- $\circ$  Provider name of the provider
	- $\circ$  Report Type type of report you would like to view or download
	- $\circ$  Report Period reporting period you would like to view or download

The search results will populate and filter automatically depending on the options selected.

 **Note:** In some cases, individual provider reports roll up to the practice level. You can select the practice from the provider drop-down to see if respective reports are available.

- • Report Selection RESULTS
	- $\circ$  Available reports are displayed as hyperlinks directly beneath the results section
	- $\circ$  Clicking on a report name hyperlink will give you the option to open or save the report

 **Note:** In some cases, report search results may include additional documentation such as report instructions or guides. When reviewing results, please be sure to review any supplemental materials.

 For additional information such as preventive health resources and health plan contacts, see the links on the left of the Provider Reports Tool webpage.

## **Questions**

 If you have questions about the Provider Report Management Tool or your reports, please contact your Provider Relations representative. If you do not know who your provider relations representative is, please go to **www.MercyCareAZ.org** and utilize the **[Find your Provider](http://www.mercycareplan.com/providers/mcp/)  [Representative](http://www.mercycareplan.com/providers/mcp/)** link under the Provider Tab.

## **Accessing Gaps in Care Reports within Provider Deliverable Manager**

Mercy Care website [\(https://www.mercycareaz.org/](https://www.mercycareaz.org/)), in order to access the Provider Deliverable Manager. A registration form to obtain access is located under forms for all Mercy Care Plans. **NOTE:** You must have access to the *Mercy Care Web Portal,* the secure provider web portal located on the

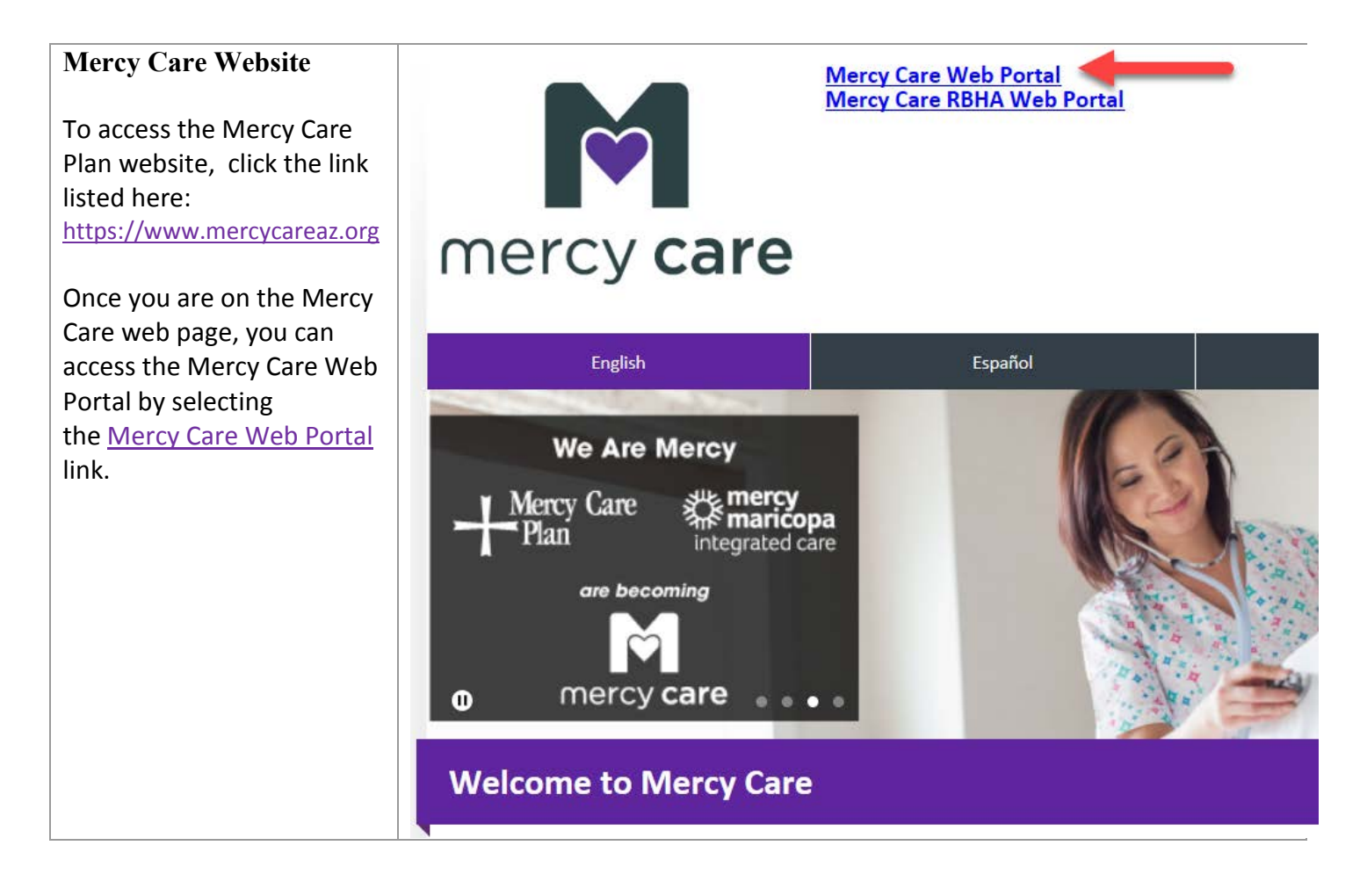

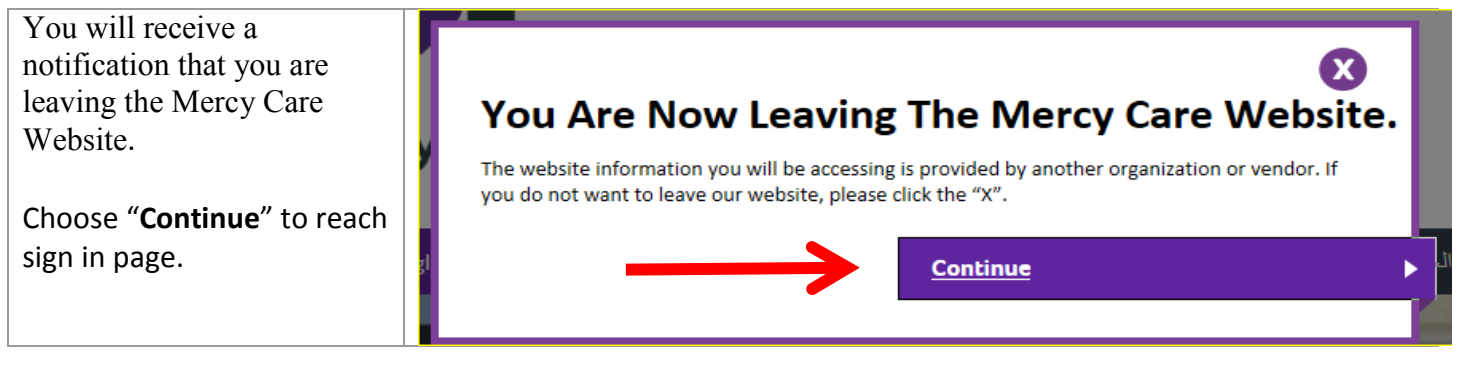

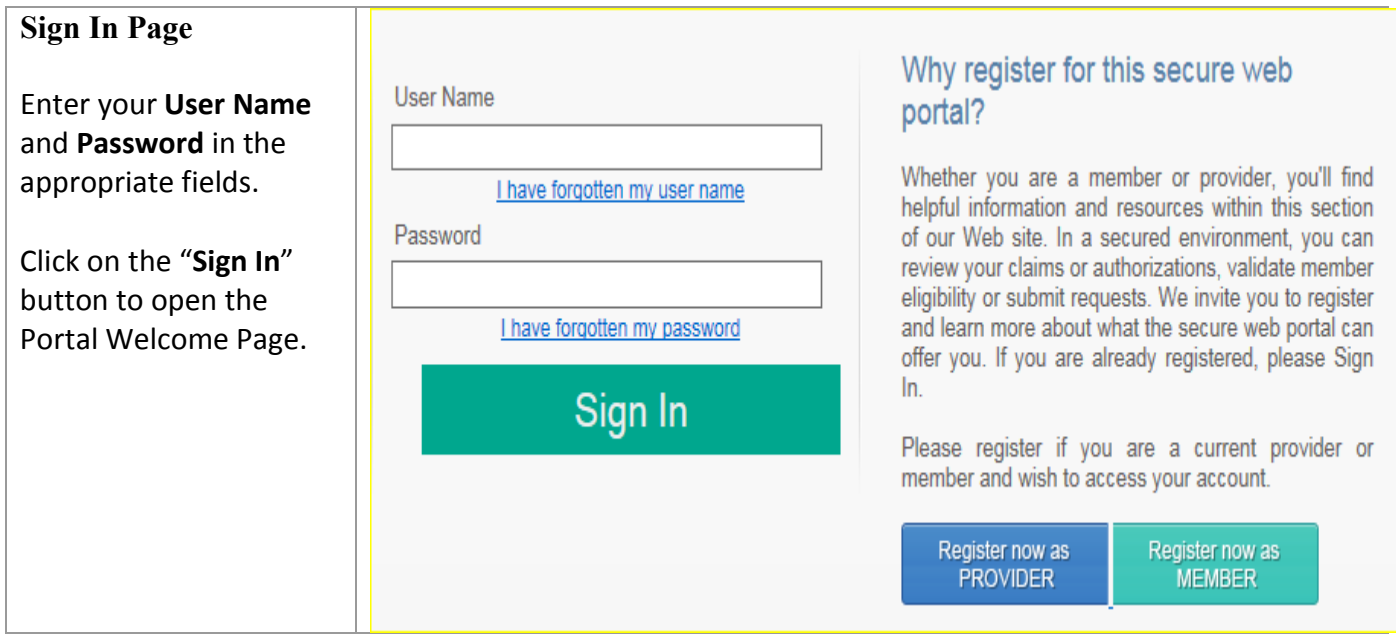

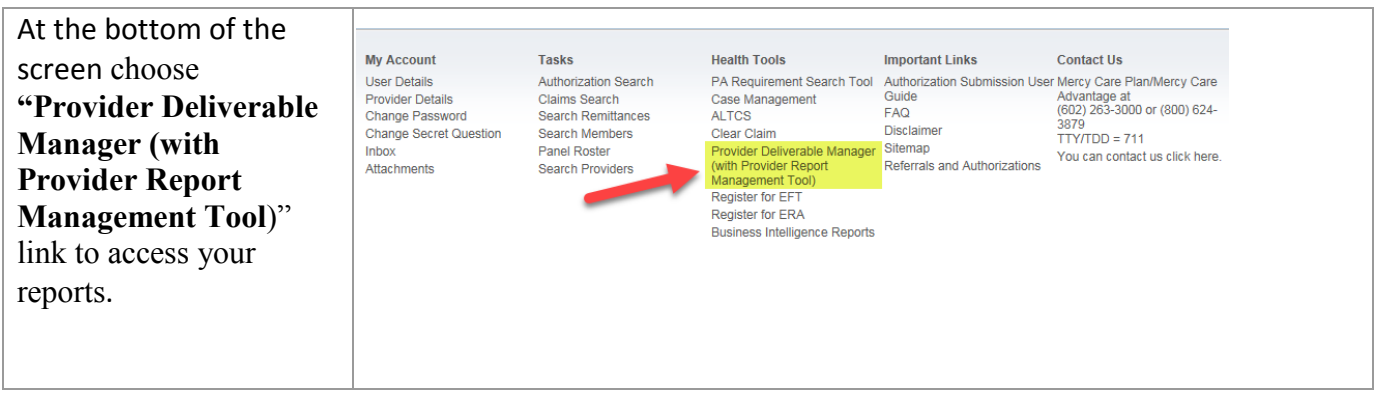

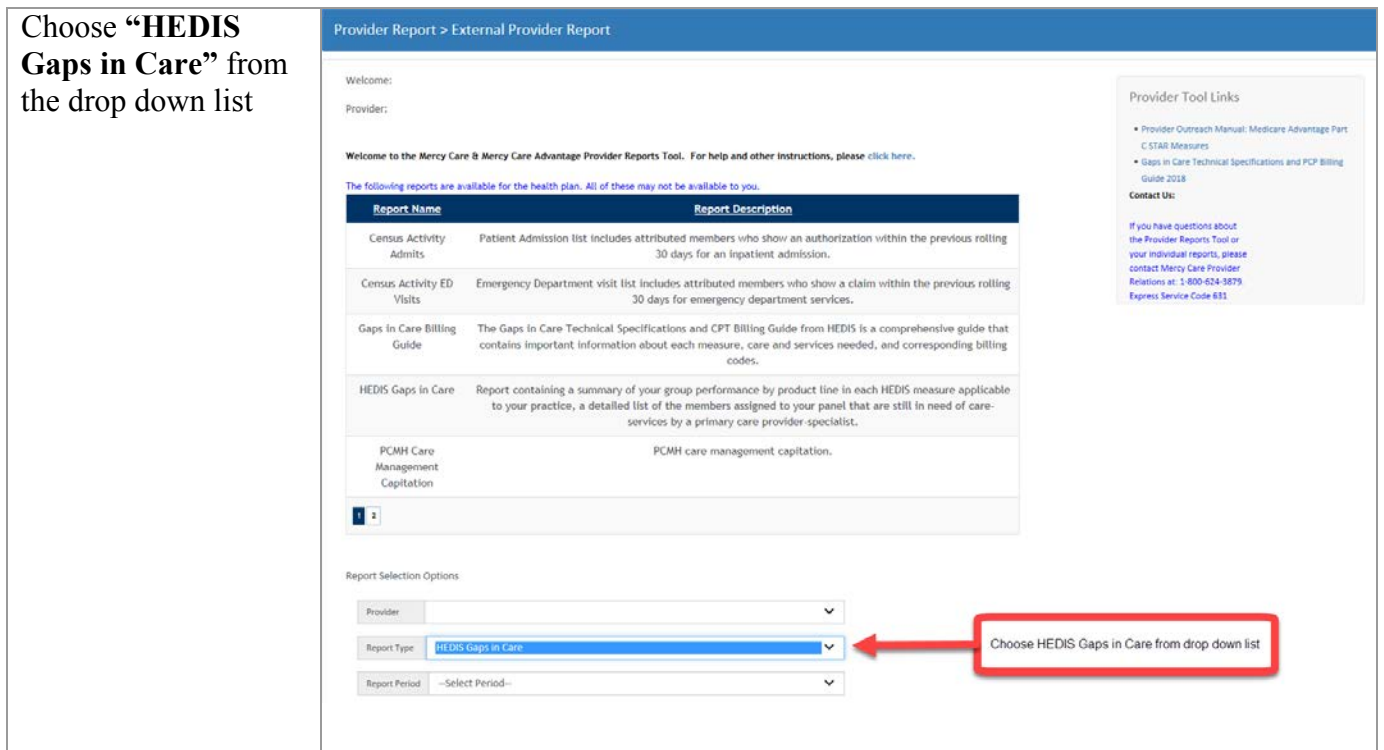

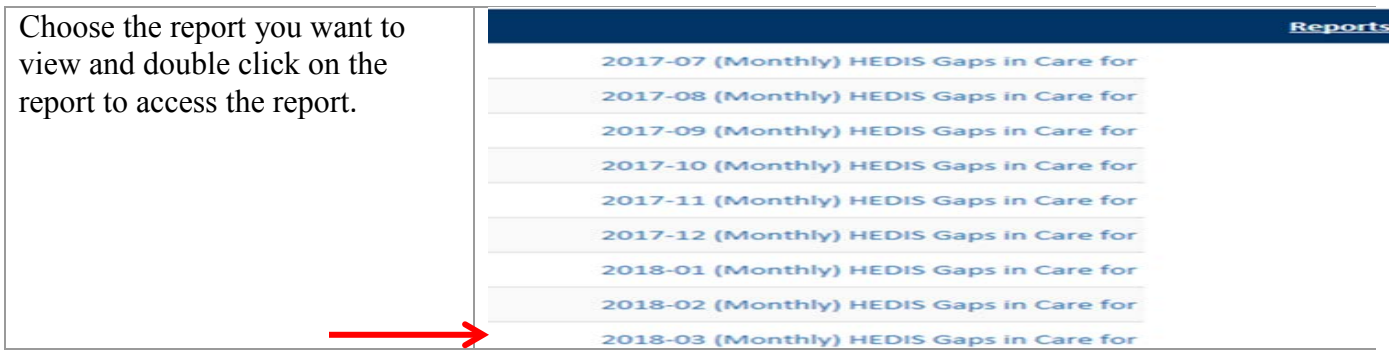

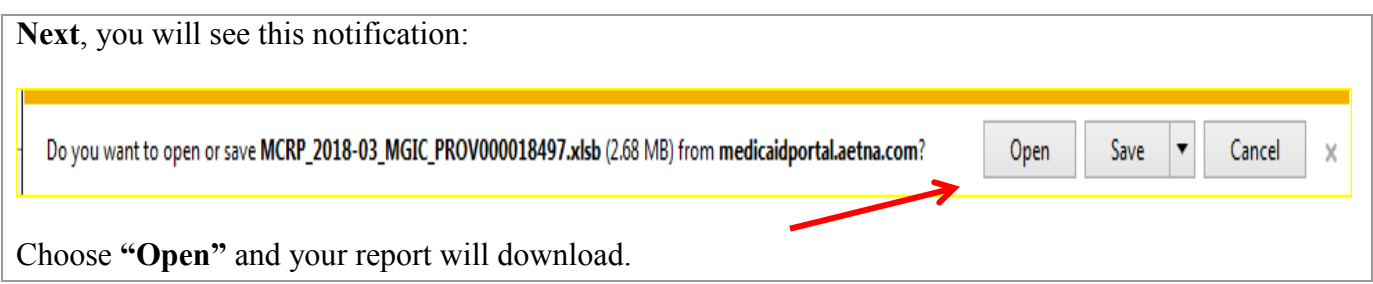

After your report has downloaded you will see at the top of the report a yellow bar, you must choose **"Enable Editing"** 

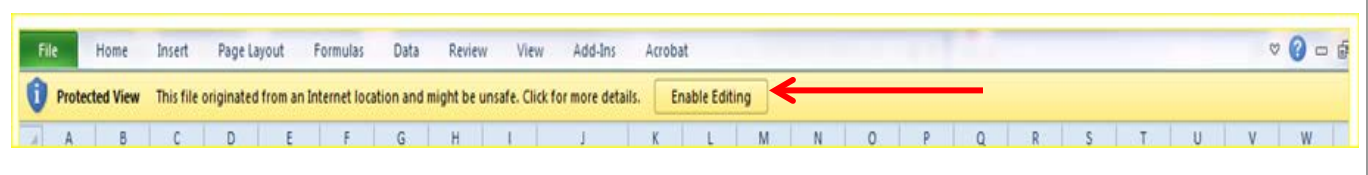

**Next**, you will see another yellow bar at the top of the report. You must choose **"Enable Content"** so your report populates with content

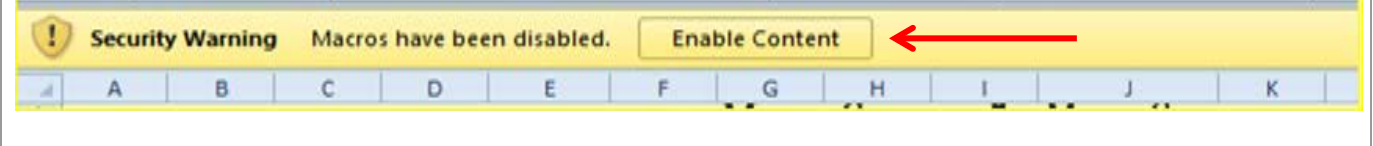

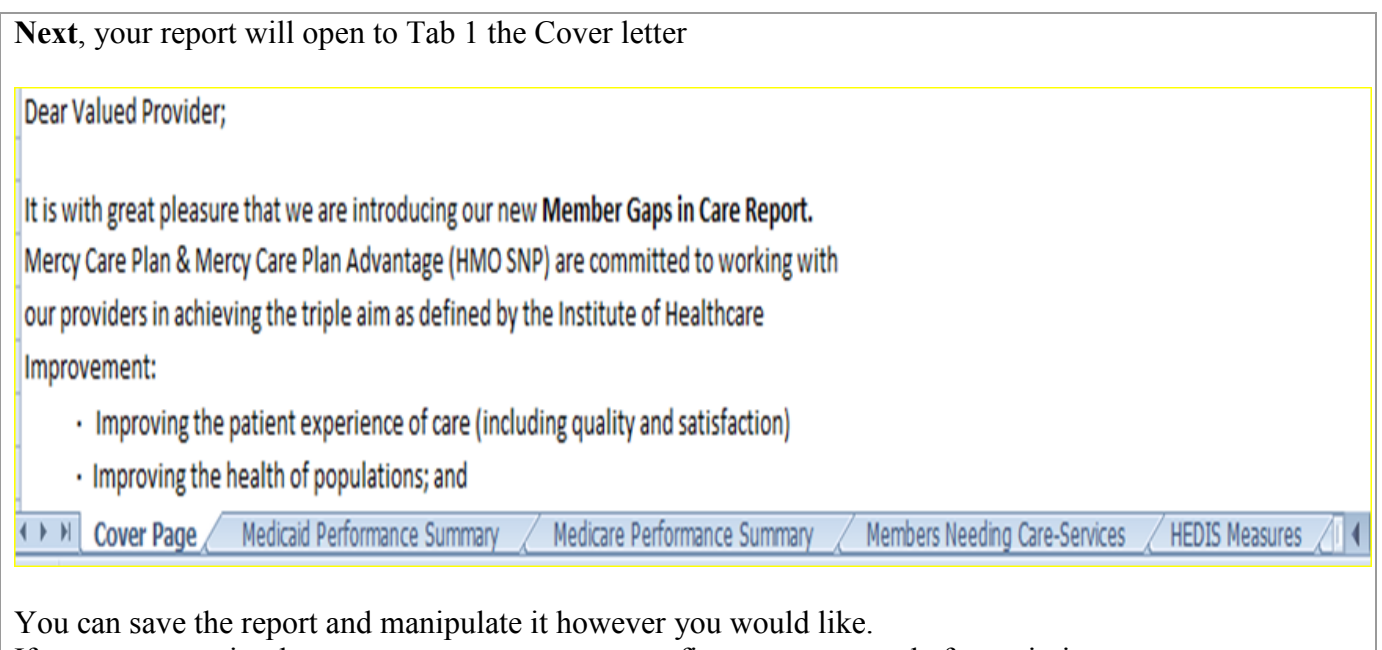

If you want to print the report, you may want to configure parameters before printing.